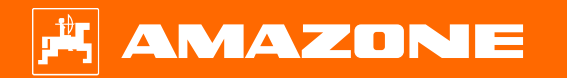

**Materiały poglądowe dotyczące rozpoczęcia sezonu Precea – modele zaczepiane**

 $\odot$ 

### **Spis treści**

- 1. Wskazówki ogólne
- 2. Przygotowanie maszyny
- 3. Kalibracja dozowania nawozu
- 4. Ustawianie dawki rozsiewu materiału siewnego
- 5. Ustawienia maszyny
- 6. Ustawianie zgarniaczy
- 7. Strona startowa oprogramowania maszyny (ISOBUS)
- 8. Menu Praca oprogramowania maszyny (ISOBUS)
- 9. Oprogramowanie: menu Ustawienia (ISOBUS)
- 10. Przygotowanie Task Controller w oprogramowaniu maszyny (ISOBUS)

### **1. Wskazówki ogólne**

- Korzystanie z niniejszych materiałów zakłada wcześniejsze **przeczytanie ze zrozumieniem instrukcji obsługi** maszyny. Odpowiednie dokumenty wyszczególnione są z prawej strony.
- Dlatego istnieje konieczność zapoznania się z dalszymi informacjami podanymi w instrukcji obsługi. **Instrukcja obsługi** musi być **zawsze dostępna** w czasie wykonywania prac opisanych w materiałach poglądowych dotyczących rozpoczęcia sezonu.
- Publikacja "Materiały poglądowe dotyczące rozpoczęcia sezonu Precea 9/12000-TCC" pełni rolę podręcznika pomagającego użytkownikowi w przeprowadzeniu kontroli maszyny przed nowym sezonem i ponownym jej uruchomieniu. Niniejsza publikacja odnosi się do maszyn Precea z wersją oprogramowania **NW356-E.022** i obowiązuje tylko w przypadku tej wersji.

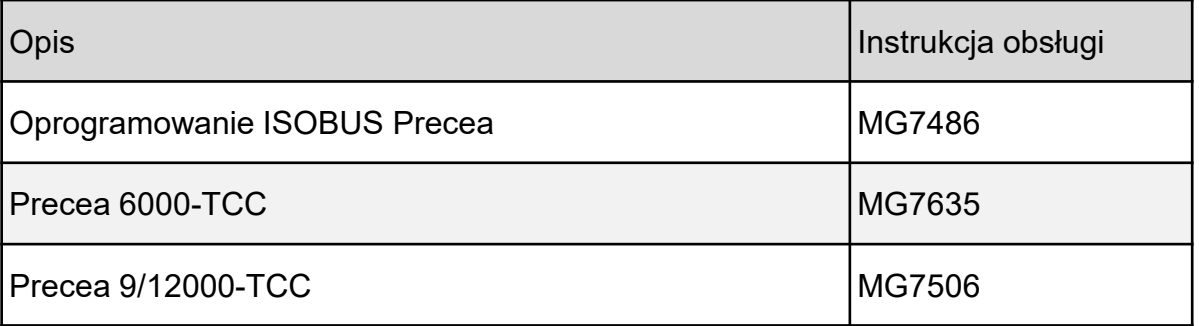

#### **2. Przygotowanie maszyny**

**Sprzęganie maszyny:** wykonać wszystkie połączenia między maszyną i ciągnikiem, takie jak ISOBUS, oświetlenie, hydraulika. Następnie należy przestawić wspornik postojowy ręcznie lub hydraulicznie – w zależności od wyposażenia – w pozycję transportową.

**Ustawianie maszyny:** w celu dokładnego odkładania materiału siewnego rama podwozia oraz oba wysięgniki maszyny muszą zostać ustawione poziomo.

**Ustawianie ramy:** ustawianie ramy ułatwia mała poziomnica zamontowana z lewej strony na ramie głównej i przed kołem podwozia. W przypadku sprzęgu kulowego i ucha pociągowego ramę ustawia się na podstawie pozycji montażowej. W razie potrzeby należy dostosować ją poprzez przykręcenie płyty adapterowej w innym punkcie. W przypadku dźwigni dolnych zaczepu ustawianie odbywa się przez podnośnik ciągnika.

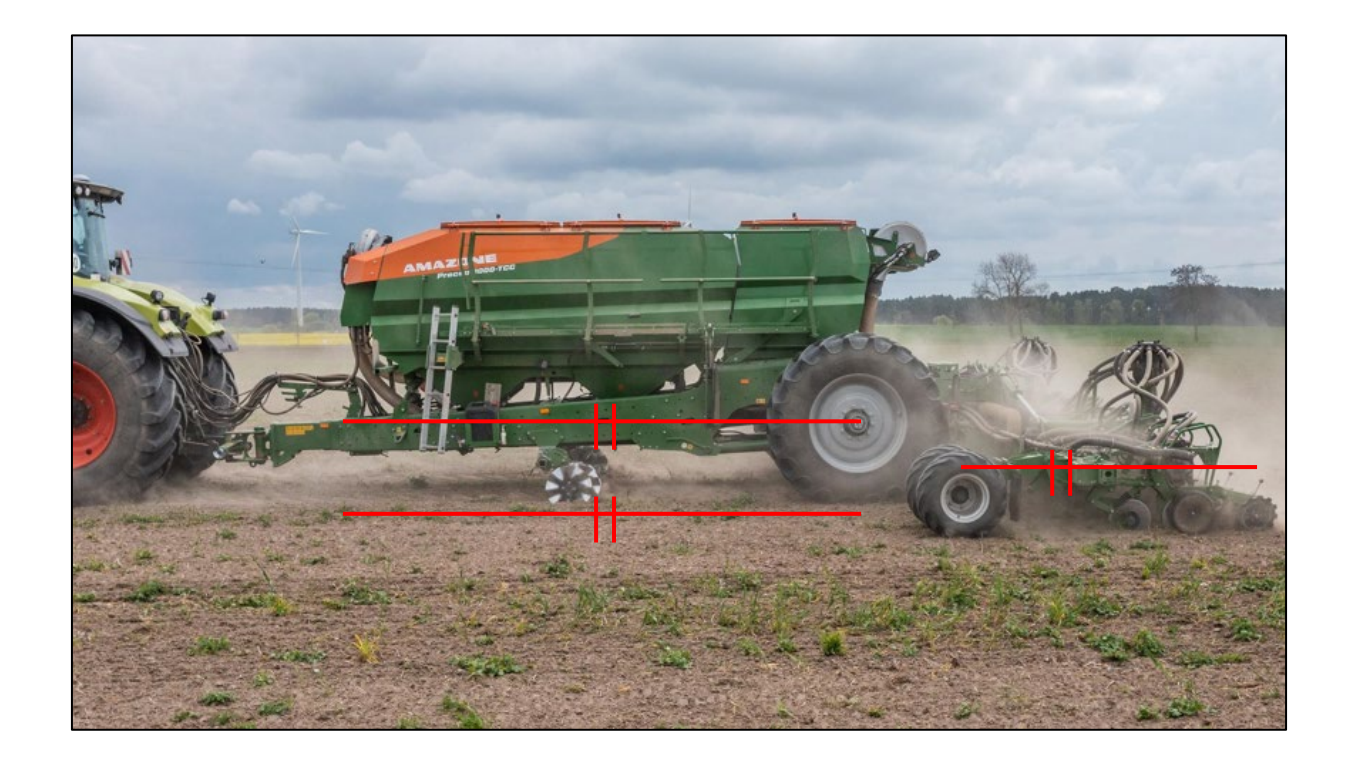

### **2. Przygotowanie maszyny**

**Ustawianie wysięgników:** warunkiem jest poziome ustawienie ramy. Wysięgniki przestawia się w polu w pozycję roboczą, a redlice przeciąga na odcinku kilku metrów przez glebę. W tym stanie rura profilowana wysięgników również powinna być ustawiona poziomo. Ponadto rolki wychwytujące powinny poruszać się z oporami podczas obracania ręką (4). Jeśli tak nie jest, należy wyregulować ograniczniki przy obu siłownikach podnoszenia.

- W maszynie Precea 6000-TCC ograniczniki obraca się na gwincie.
- W maszynie Precea 9/12000-TCC ograniczniki reguluje się poprzez dodanie lub wyjęcie elementów dystansowych.

**Czynności związane z ustawianiem opisane są w konkretnej instrukcji obsługi.**

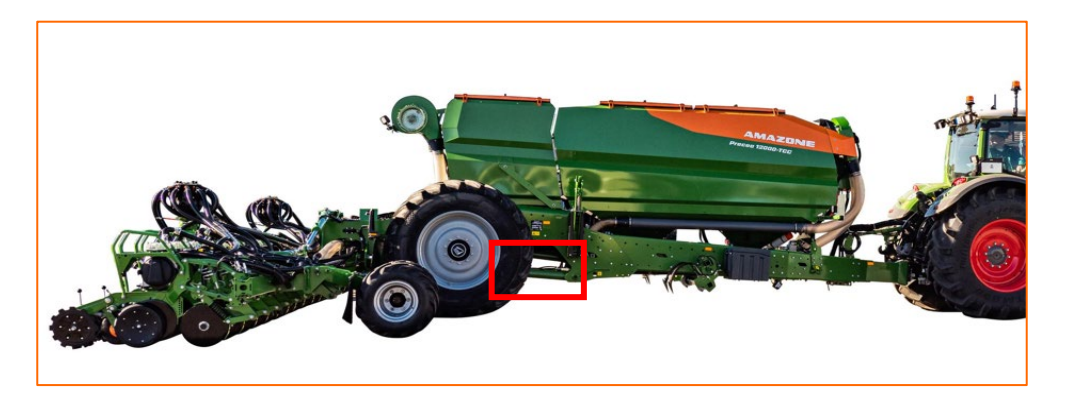

Regulacia ograniczników na gwincie – Precea 6000-TCC Elementy dystansowe Precea 9/12000-TCC Rolka wychwytująca w prawidłowej

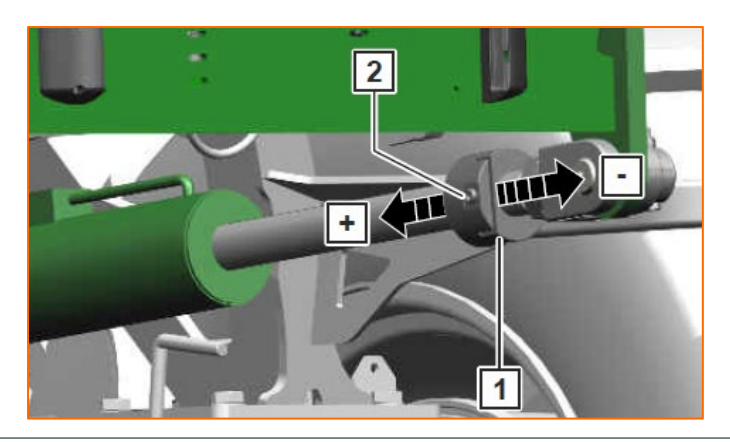

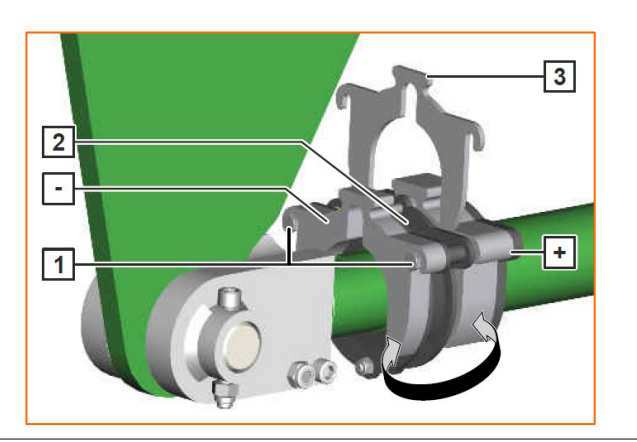

**pozycji roboczej**

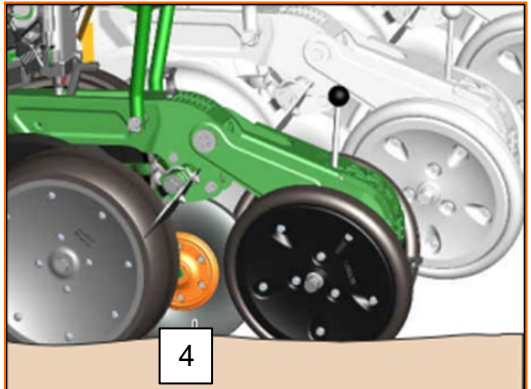

#### **3. Kalibracja dozowania nawozu**

**Uwaga ogólna:** zamontować odpowiednie rdzenie dozujące. Wsunąć po jednym worku kalibracyjnym pod dozownik. Aby uruchomić kalibrację przez terminal obsługowy, patrz instrukcja obsługi oprogramowania ISOBUS *"Menu Kalibracja"*.

**Proces kalibracji:** przygotować proces przez oprogramowanie, menu Pole > Kalibracja > Nawóz (1), sprawdzić i ew. zmienić wartości (2, 3), dozowanie wstępne (4). Przeprowadzić kalibrację za pomocą przycisku kalibracyjnego lub TwinTerminal (5). Zważyć ilość i wprowadzić wartość na terminalu.

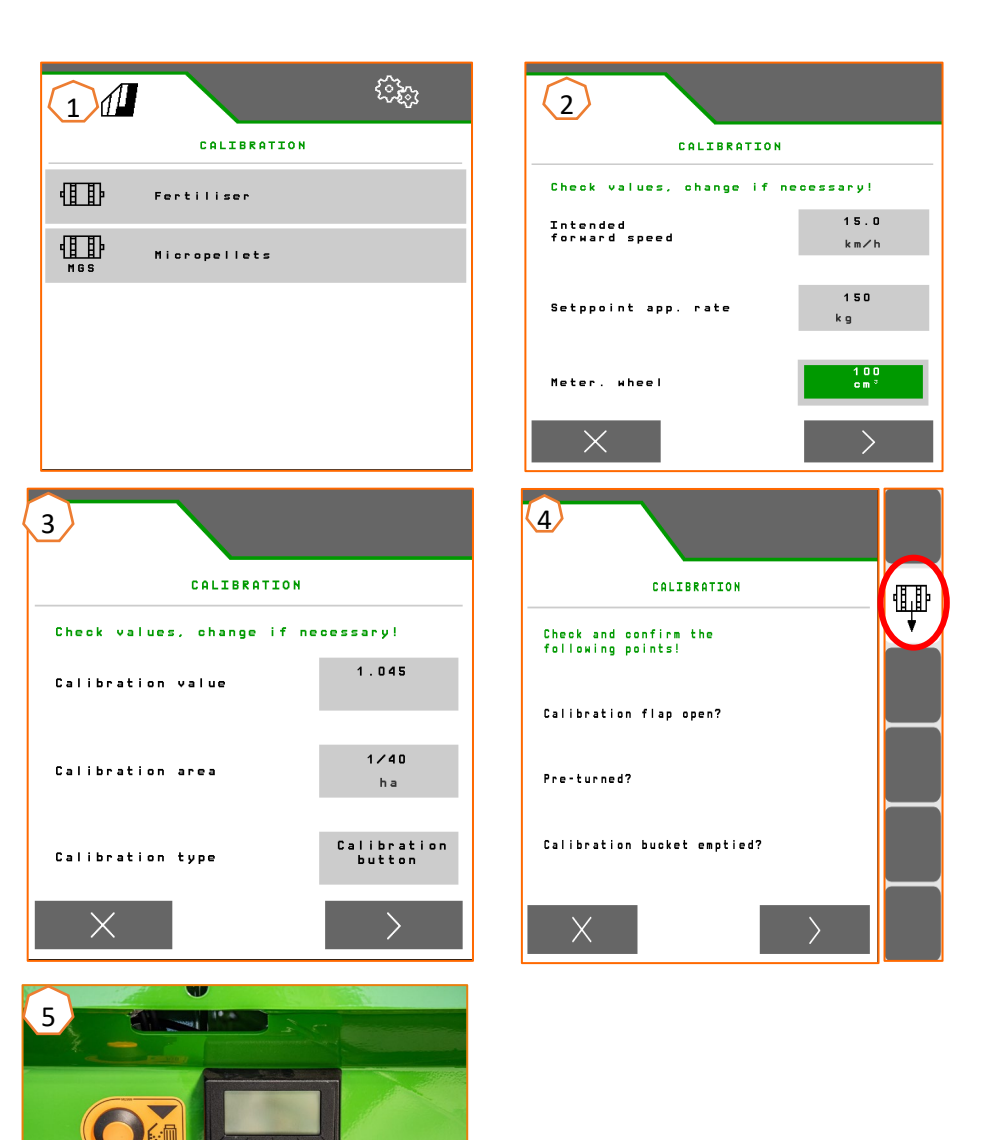

### **4. Ustawianie dawki rozsiewu materiału siewnego**

#### **Ustawienia oprogramowania:**

**AMAZONE** 

Menu Ustawienia > Produkty > Materiał siewny (1) . W tym miejscu można ustawić zadaną dawkę rozsiewu 1 i rozstaw sadzenia 1. W celu przeprowadzenia obliczeń należy wybrać odpowiednią tarczę rozdzielającą. Wprowadzenie zadanej dawki rozsiewu 2 jest wymagane tylko w sytuacji, gdy w poszczególnych rzędach ustawione mają zostać różne dawki rozsiewu, np. w celu zwiększenia ilości materiału siewnego. W przypadku systemu CSS tutaj można wybrać różnicę ciśnienia i funkcję automatyczną.

#### **Ustawienia maszyny na zespole zdawczym materiału siewnego:**

Na podstawie pozycji klapy sterującej ustawiana jest ilość powietrza udostępnianego w celu transportu materiału siewnego. W zależności od materiału siewnego (2) odczytać żądaną pozycję klapy sterującej (1) z folii. Pozycja klapy sterującej i różnica ciśnienia to wartości orientacyjne. **Wskazówka:** jeśli do części oddzielającej transportowana jest zbyt duża lub zbyt mała ilość materiału siewnego, dostosować ustawienie.

#### **Ustawienia maszyny na zespole odbiorczym materiału siewnego:**

Na zespole odbiorczym materiału siewnego w zależności od wielkości uprawy montuje się pomarańczowe (małe oczka) lub zielone (duże oczka) sito.

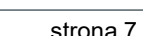

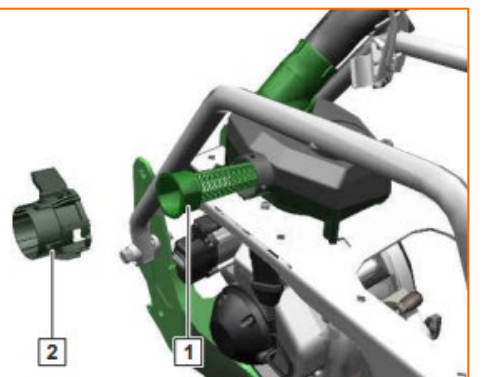

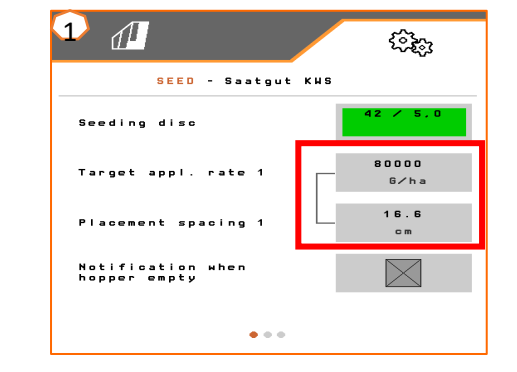

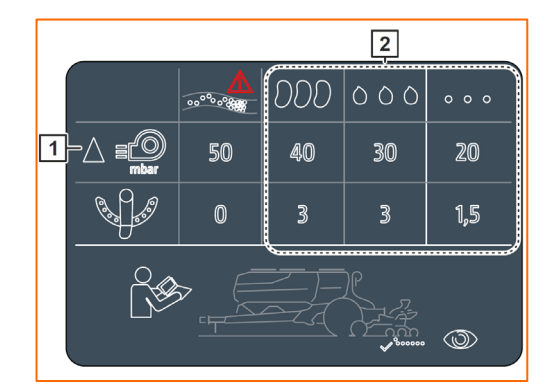

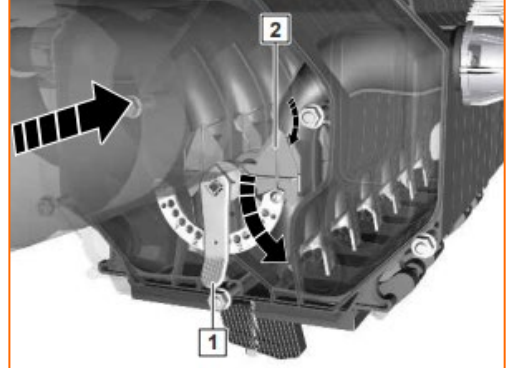

Na podstawie tabeli ustawia się sposób oddzielania ziaren w zależności od materiału siewnego. Pozycje zasuwy zamykającej i wartości ciśnienia dmuchawy są wartościami orientacyjnymi. Sprawdzić odkładanie ziarna po krótkiej jeździe.

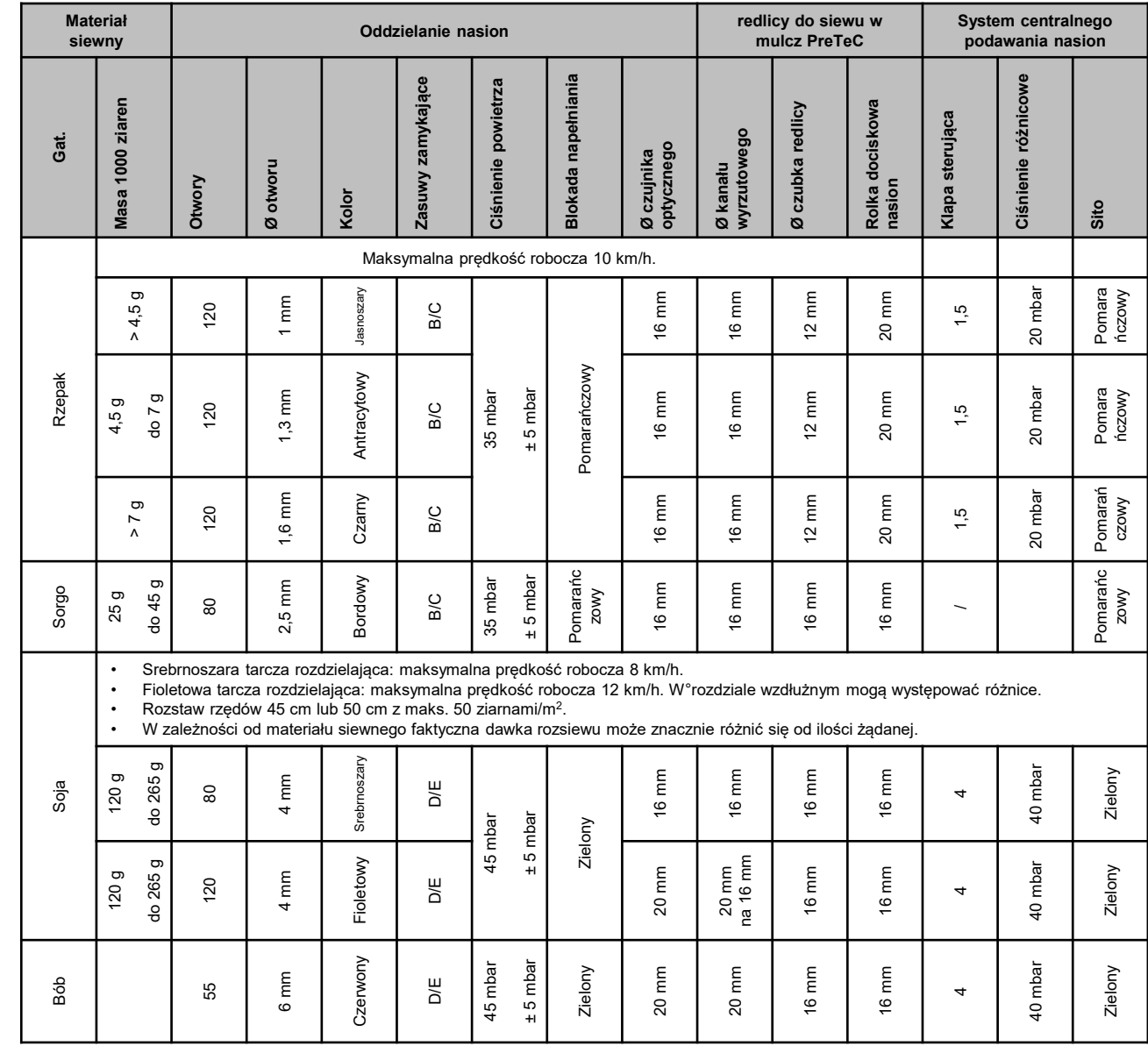

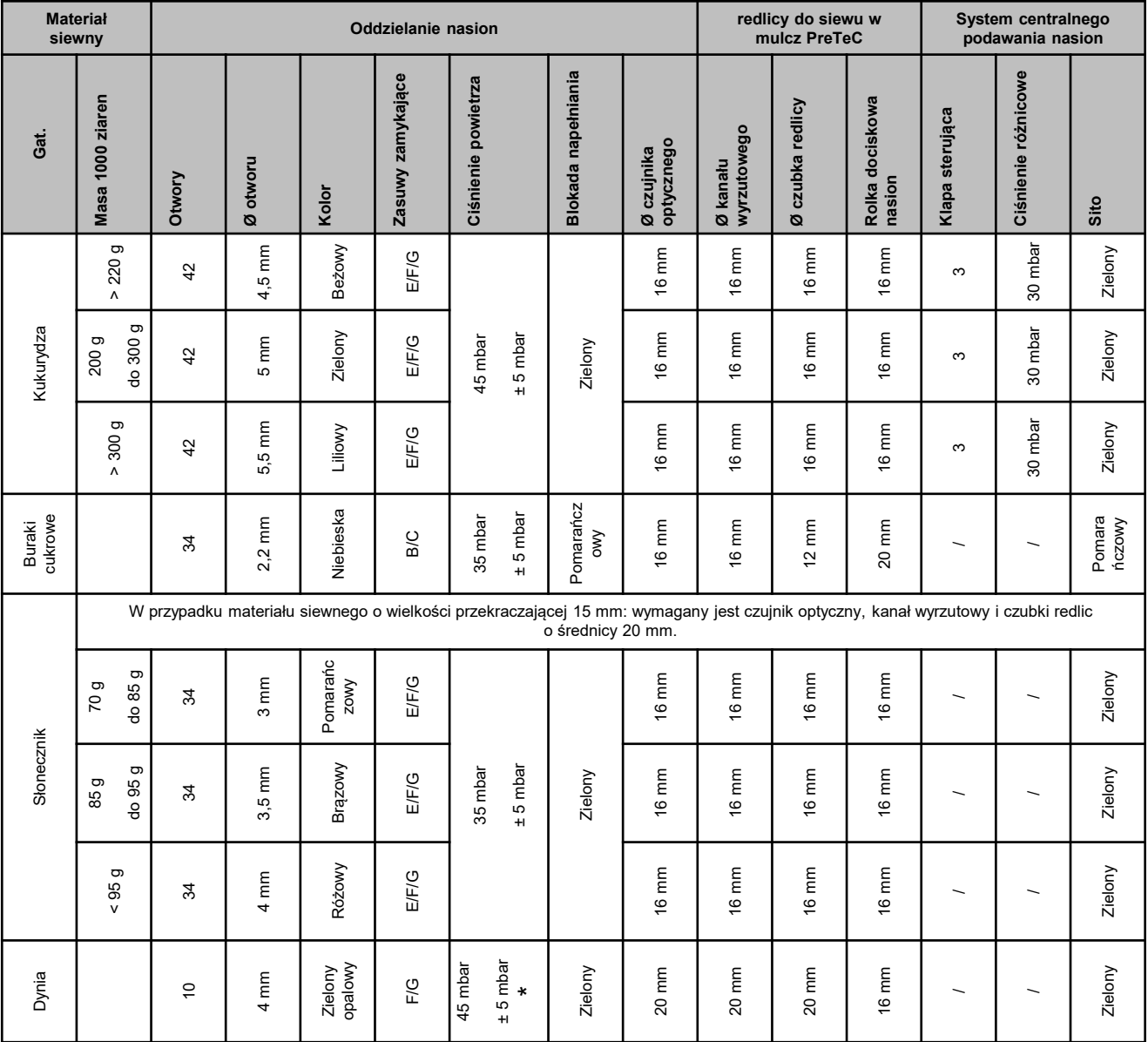

\* W przypadku materiału siewnego z małym ciężarem objętościowym wystarczać może ciśnienie powietrza wynoszące 35 +/-5 mbar

#### **Ustawianie głębokości odkładania na sprzęgniętej redlicy nawozowej**

Głębokość redlicy nawozowej jest powiązana z głębokością redlicy wysiewającej. W przypadku zmiany głębokości redlicy wysiewającej automatycznie zmienia się głębokość redlicy nawozowej. Głębokość można ustawiać w 5 stopniach. Zamocować sworzeń w żądanej pozycji.

- 1. Unieść maszynę.
- 2. Zabezpieczyć ciągnik i maszynę.
- 3. Wymontować składaną zawleczkę 3.
- 4. Wymontować sworzeń 2. Nacięcia 4 między 1 i 5 pomagają w orientacji.
- 5. Aby ustawić głębokość odkładania nawozu, obrócić wałek regulacyjny 1 w żądaną pozycję.
- 6. Zamontować sworzeń.
- 7. Zamontować składaną zawleczkę.
- 8. Zastosować ustawienie przy wszystkich redlicach nawozowych.

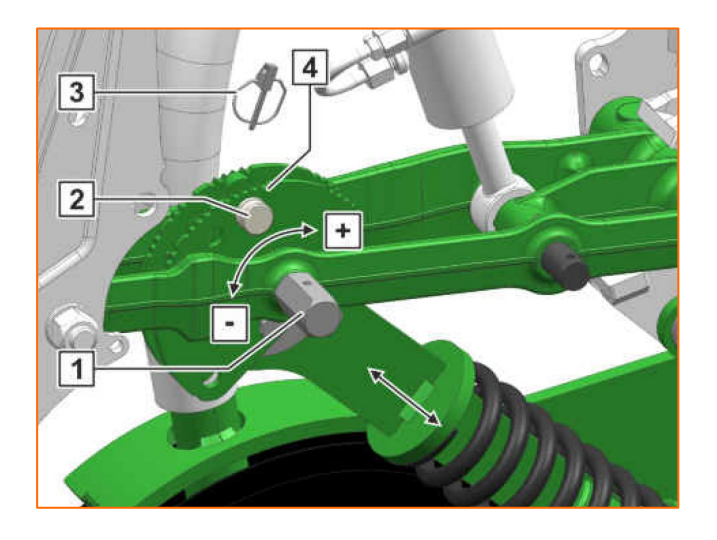

- (1) **Zasuwa zamykająca:** ustawić w zależności od materiału siewnego, patrz tabela na stronach 8 – 10. Otworzyć tylko na tyle, aby przed tarczą rozdzielającą znajdowała się dostateczna ilość materiału siewnego, ale aby komora materiału siewnego nie przepełniała się.
- (2) **Tarcza rozdzielająca:** dla poszczególnych materiałów siewnych dostępne są odpowiednie tarcze rozdzielające z odpowiednią liczbą otworów i średnicą otworów, patrz instrukcja obsługi "Montaż tarczy rozdzielającej". Aby wymienić tarczę, zdjąć pokrywę (2) i zwolnić zamknięcie (3). Dla każdej tarczy rozdzielającej dostępne jest pasujące koło wyrzutnika, które również musi zostać wymienione.
- (4) **Głębokość odkładania materiału siewnego:** ustawianie za pomocą dźwigni regulacyjnej. Połowiczne kroki można uzyskać poprzez skośną pozycję dźwigni. Głębokość odkładania materiału siewnego zależy między innymi od rodzaju gleby, nacisku redlic oraz prędkości roboczej i może zostać ustalona jedynie podczas pracy w polu.
- (5) **Zagarniacze tarczowe (opcja):** zagarniacze tarczowe ustawia się za pomocą dźwigni regulacyjnej. W pozycji A zagarniacz tarczowy jest dezaktywowany.
- (6) **Rolki dociskowe V:** rolka zamyka bruzdę siewną. Tutaj istnieje możliwość regulacji kąta natarcia, odstępu i nacisku. Dodatkowo rolki można przestawiać względem siebie.

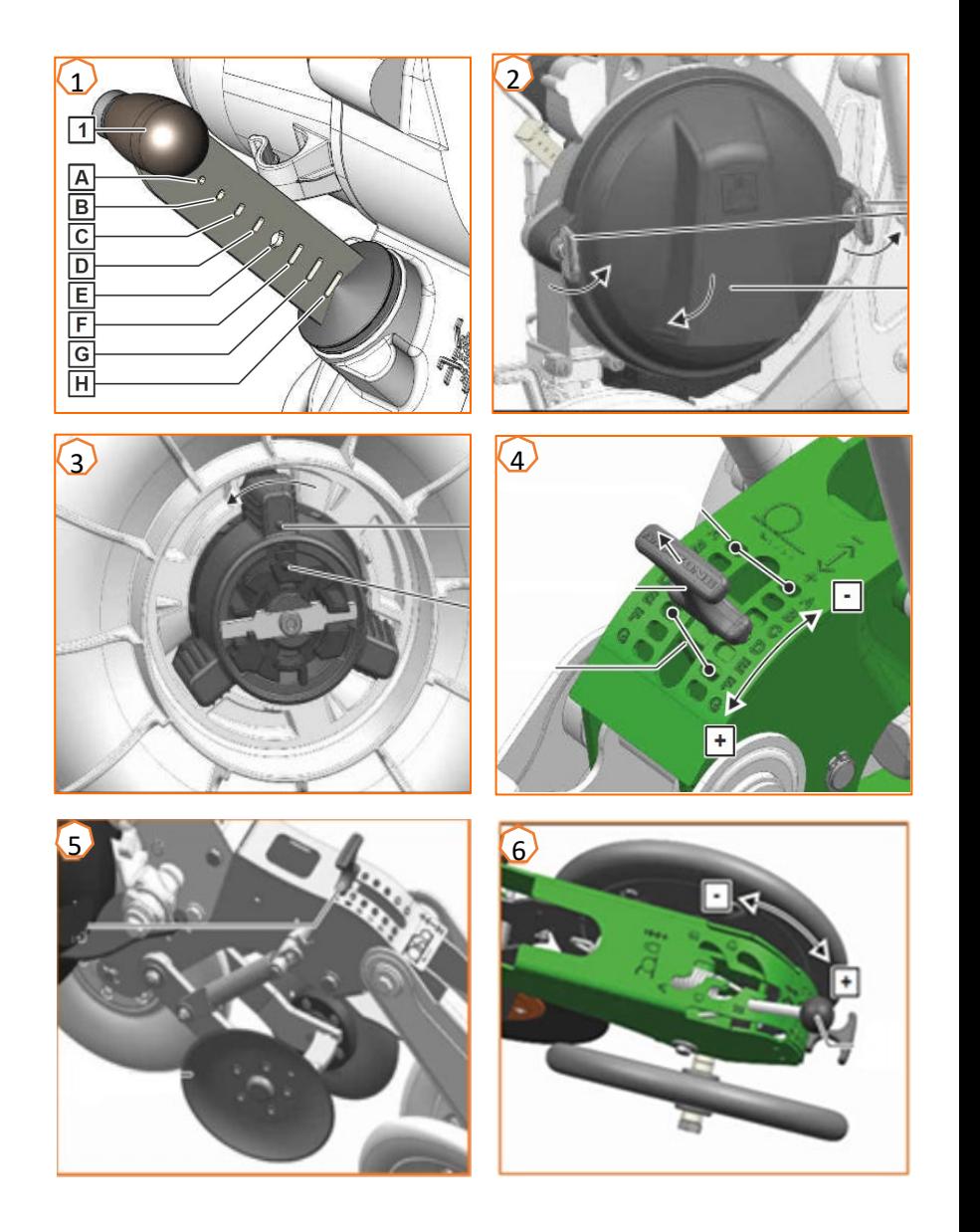

### **6. Regulacja zgarniaczy**

**Regulacja zgarniaczy:** w przypadku braku obłożenia otworów zmniejszyć wartość. W przypadku obłożenia podwójnymi ziarnami zwiększyć wartość.

- Tryb automatyczny zgarniaczy (SmartControl)**:** ta funkcja jest standardowo aktywowana i automatycznie reguluje zgarniacze w zależności od tego, czy czujniki optyczne zgłaszają fakt braku obłożenia, czy też obłożenie podwójnymi ziarnami. Chcąc dezaktywować SmartControl, kliknąć wykres słupkowy dokładności rozdzielania (1), a następnie przycisk (2).
- Regulacja ręczna zgarniaczy**:** aby ręcznie ustawić zgarniacze, funkcja SmartControl musi być dezaktywowana. Kliknąć wykres słupkowy dokładności rozdzielania (2). Przyciskami "plus i minus" ustawić wspólnie wszystkie zgarniacze (3). Po przewinięciu ekranu dalej można ustawiać każdy zgarniacz z osobna.

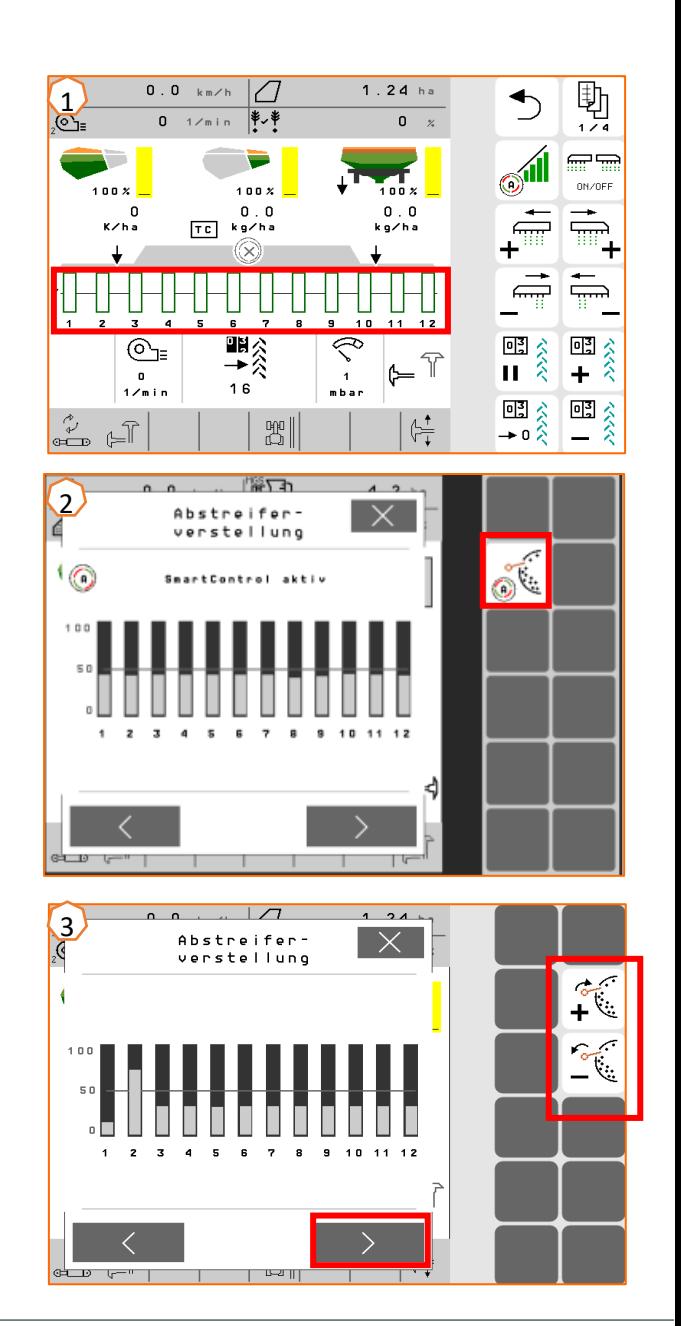

#### **AMAZONE**

## **7. Strona startowa oprogramowania maszyny (ISOBUS)**

- Oprogramowanie maszyny dzieli się na menu Pole (1) oraz menu Ustawienia (2).
- Poprzez kliknięcie jednego z przycisków otoczonych na ilustracji czerwonym okręgiem można przechodzić między menu.
- Z menu Pole można przechodzić do podmenu Praca, Kalibracja, Dokumentacja, Napełnianie i Opróżnianie.
- Z menu Ustawienia można przechodzić do podmenu Maszyna, Profil, Produkty i Info.

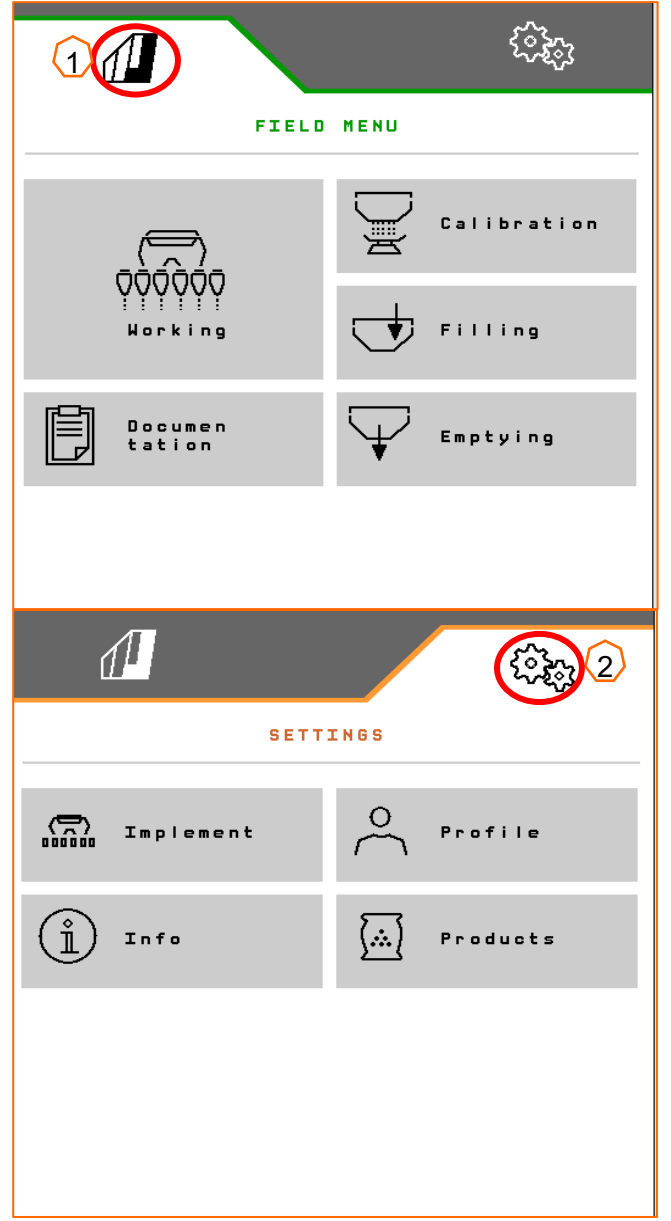

### **8. Menu Praca oprogramowania maszyny (ISOBUS)**

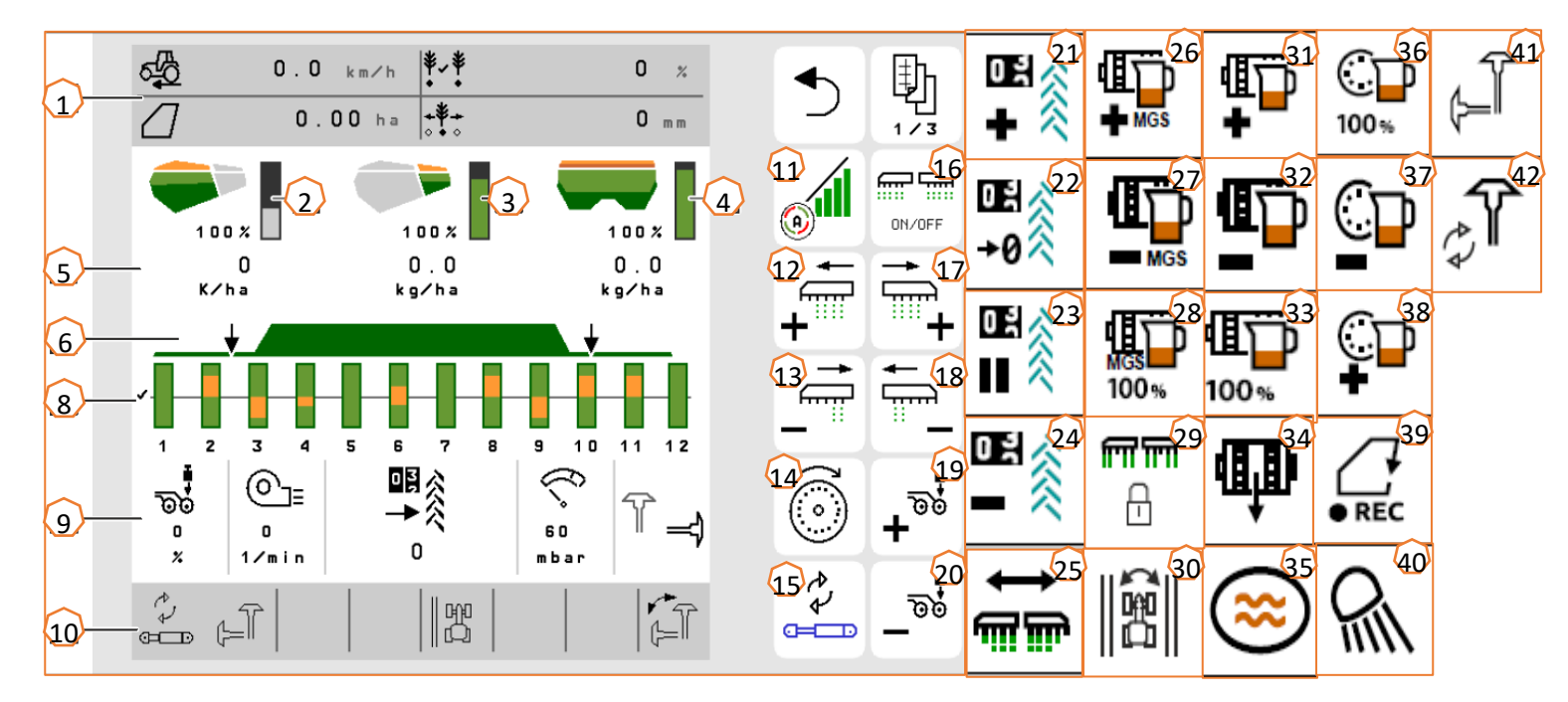

- (1) Wyświetlacz wielofunkcyjny (możliwość dowolnego wyboru)
- (2) Wskaźnik stanu napełnienia materiałem siewnym
- $\frac{1}{3}$  Wskaźnik stanu napełnienia mikrogranulatem<br>(4) Wskaźnik stanu napełnienia nawozem
- $\frac{\overline{4}}{\overline{6}}$  Wskaźnik stanu napełnienia nawożem<br>(5) Dawki rozsiewu
- (5) Dawki rozsiewu
- $\frac{(6)}{(8)}$  Stan pozycji roboczej i kontroli sekcji<br>(8) Wykresy słupkowe redlic wysiewający
- (8) Wykresy słupkowe redlic wysiewających
- (9) Dane maszyny
- (10) Pasek stanu
- (11) Kontrola sekcji wł./wył.
- $\frac{(12)}{(13)}$  Włączenie sekcji szerokości do lewej<br>(13) Wyłaczenie sekcji szerokości do prav
- (13) Wyłączenie sekcji szerokości do prawej
- (14) Napełnianie tarczy rozdzielającej
- Zmiana wstępnie wybranej funkcji hydraulicznej
- (16) Włączanie i wyłączanie wszystkich sekcji szerokości i dozownika
- (17) Włączenie sekcji szerokości do prawej
- (18) Wyłączenie sekcji szerokości do lewej
- $(19)$  Zwiększanie nacisku redlic
- (20) Zmniejszanie nacisku redlic<br>(21) Zwiekszanie stanu licznika ś
- Zwiększanie stanu licznika ścieżek technologicznych o 1
- (22) Ustawianie licznika ścieżek technologicznych na zero<br>(23) Wstrzymywanie i uruchamianie licznika ścieżek
- (23) Wstrzymywanie i uruchamianie licznika ścieżek technologicznych
- (24) Zmniejszanie stanu licznika ścieżek technologicznych o 1
- <mark>(25)</mark> Włączanie wszystkich sekcji szerokości<br>(26) Zwiekszanie dawki rozsiewu mikrogranı
- Zwiększanie dawki rozsiewu mikrogranulatu
- $(27)$  Zmniejszanie dawki rozsiewu mikrogranulatu
- (28) Ustawianie dawki rozsiewu mikrogranulatu na wartość zadaną
- 
- (29) Blokowanie rzędów<br>(30) Przełączanie krawę Przełączanie krawędzi pola do obliczania ścieżek technologicznych
- (31) Zwiększanie dawki rozsiewu nawozu
- $\frac{(32)}{(33)}$  Zmniejszanie dawki rozsiewu nawozu<br>(33) Ustawianie dawki rozsiewu nawozu na
- (33) Ustawianie dawki rozsiewu nawozu na wartość zadaną
- (34) Dozowanie wstępne nawozu
- (35) Oczko wodne
- (36) Ustawianie dawki rozsiewu materiału siewnego na wartość zadaną
- (37) Zmniejszanie dawki rozsiewu materiału siewnego
- (38) Zwiększanie dawki rozsiewu materiału siewnego
- (39) Włączanie rejestrowania GPS
- (40) Włączanie i wyłączanie oświetlenia roboczego
- (41) Wstępny wybór lewego/prawego znacznika śladów
- (42) Zmiana funkcji znaczników śladów

# **9. Oprogramowanie: menu Ustawienia (ISOBUS)**

- (1) **Źródło sygnału prędkości/programowanie impulsów na 100 m**: menu Ustawienia > Maszyna > Prędkość > Programowanie impulsów/źródło. Tutaj można wybrać źródło sygnału prędkości i ustawić liczbę impulsów na 100 m. W przypadku napędu elektrycznego liczba impulsów wynosi ok. 10000.
- (2) **Źródło/programowanie pozycji roboczej:** menu Ustawienia > Maszyna > Pozycja robocza > Programowanie punktów przełączania. W tym miejscu można wybrać źródło sygnału "Pozycja robocza" oraz zaprogramować punkty przełączania "Dozowanie wł." i "Dozowanie wył.". Przed zaprogramowaniem punktów przełączania należy zaprogramować wartości graniczne.
- (3) **Liczba rzędów na terminalu:** menu Ustawienia > Maszyna > Geometria. Tutaj skontrolować i wprowadzić rzeczywistą liczbę rzędów oraz szerokość roboczą do obliczania obrobionej powierzchni i odległości między ziarnami.

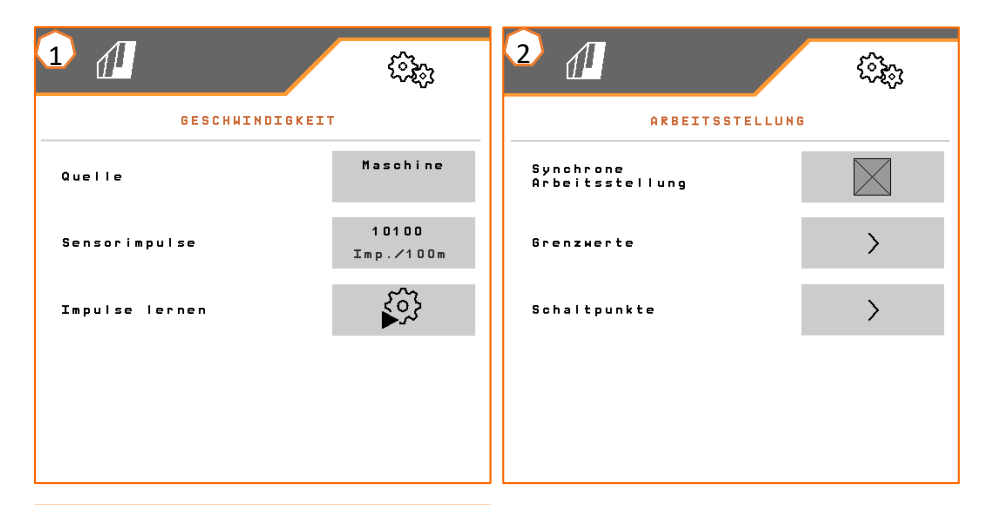

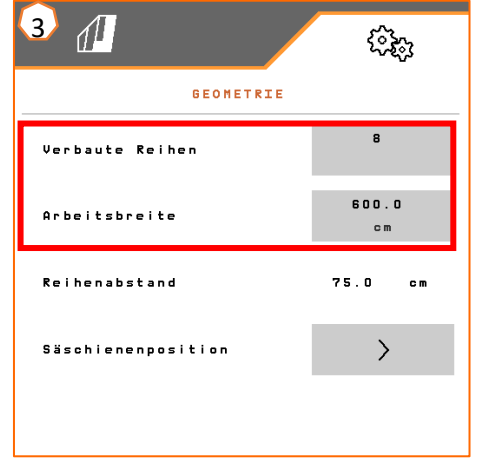

# **10. Przygotowanie Task Controller w oprogramowaniu maszyny (ISOBUS)**

- **Terminal:** funkcjami Task Controller steruje się przez terminal. Terminal musi zostać odpowiednio przygotowany. Bliższe informacje podane są w instrukcji obsługi danego terminala.
- (1) **Geometria:** menu Ustawienia > Maszyna > Geometria. Tutaj można skontrolować i dostosować geometrię maszyny. Z tą geometrią maszyna loguje się w Task Controller. Jeśli w oprogramowaniu maszyny aktywowany jest Multi Boom, maszyna rozróżnia między punktami odbioru nawozu i materiału siewnego.
- (2) **Czas włączenia i wyłączenia:** menu Ustawienia > Produkty > Materiał siewny/nawóz. Czas włączenia i wyłączenia określa opóźnienie między poleceniem włączenia lub wyłączenia sekcji szerokości przesłanym przez terminal i chwilą faktycznego dotarcia materiału siewnego/nawozu do redlicy. Niewłaściwe ustawienia mogą prowadzić do powstawania nakładek lub luk.
- (3,4) **Karty aplikacyjne/zlecenia:** symbol "TC" w menu Praca i menu Produkty sygnalizuje, że zadane wartości rozsiewu maszyna otrzymuje od Task Controller, a więc z karty aplikacyjnej lub zlecenia.
- (5) **Rejestrowanie GPS:** menu Ustawienia > Maszyna > Funkcje dodatkowe. Z pomocą funkcji rejestrowania GPS dla podłączonego terminala obsługowego można symulować rozsiew bez konieczności wysiewu materiału siewnego. Terminal obsługowy zaznacza przejechany obszar jako obrobioną powierzchnię. Z obrobionej powierzchni można utworzyć granicę pola.

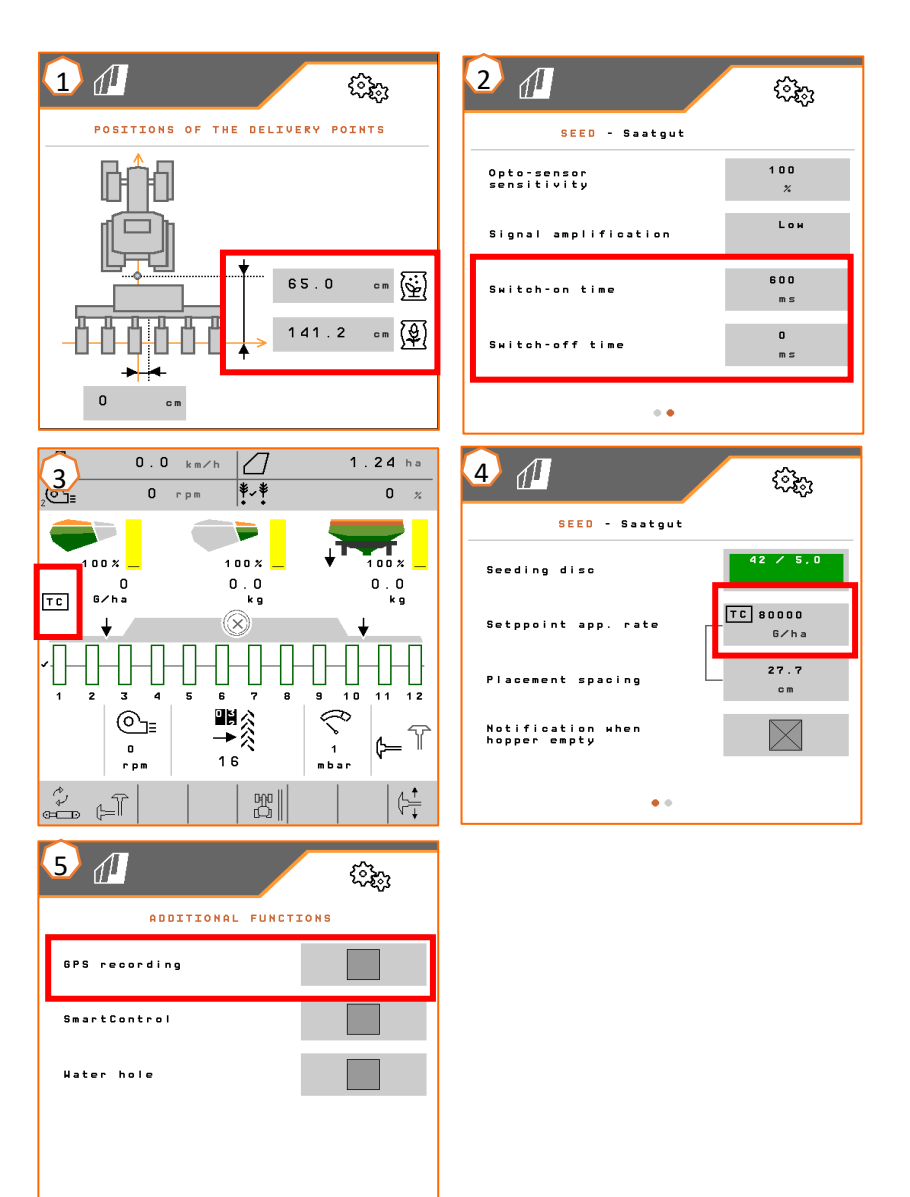

#### **AMAZONE**

#### **Aplikacja SmartLearning**

Aplikacja SmartLearning AMAZONE oferuje filmy szkoleniowe w zakresie obsługi maszyn Amazone. Filmy szkoleniowe w razie potrzeby pobiera się na smartfon, dzięki czemu są one dostępne offline. Wystarczy wybrać żądaną maszynę, której dotyczyć ma film szkoleniowy do obejrzenia.

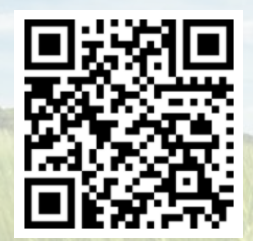

#### **Portal informacyjny**

W naszym portalu informacyjnym bezpłatnie udostępniamy rozmaite dokumenty do wglądu i pobrania. Mogą to być materiały techniczne i reklamowe w wersji elektronicznej, a także filmy i łącza internetowe oraz dane kontaktowe. Informacje można otrzymywać drogą pocztową oraz istnieje możliwość prenumeraty opublikowanych dokumentów z różnych kategorii.

**www.info.amazone.de/**

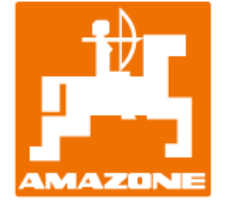

#### **AMAZONEN-WERKE H. Dreyer GmbH & Co. KG**

Postfach 51 · D-49202 Hasbergen-Gaste tel. +49 (0)5405 501-0 · faks: +49 (0)5405 501-147 www.amazone.de · www.amazone.at · e-mail: amazone@amazone.de

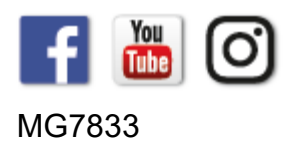